## How to Print From Your Device

1. Typ[e http://8243dip000sf002:9191](http://8243dip000sf002:9191/) in the URL of your web browser / D Login  $\times$  $\leftarrow \rightarrow |C|$   $\mathbf{\hat{n}}$   $\Box$  8243dip000sf002:9191 **OR** Go through the student portal llser . Change Portal Password Instructions to change portal password Windows Password Instructions to chang Windows password Using USB Devices Ensure that you do i<br>lose files when using a USB device Go To Home Web Print PDF only **Sports Selections** Library Catalogue 2. Log in with your student Username and Password

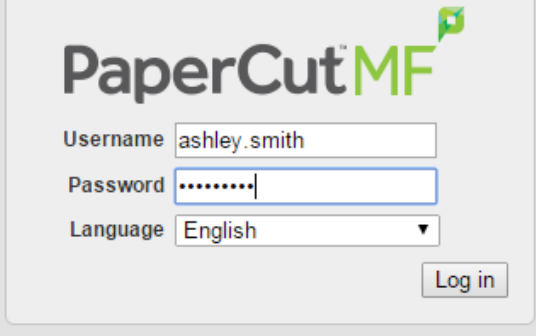

3. Click on Web Print on the left-hand side

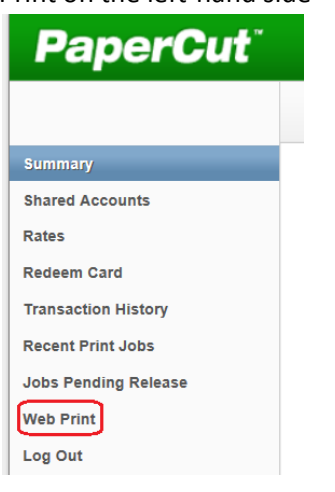

4. Click on Submit a Job

## **Web Print**

Web Print is a service to enable printing for laptop, wireless and unauthenticated users without the need to install print drivers. To upload a document for printing, click Submit a Job below.

Submit a Job »

5. Select the printer you want to print to. *Library-B&W* and *Library-Colour*, which will go to the library. You can select colour and double sided print. *Multimedia-B&W* and *Multimedia-Colour* will go to CR2

To print in black and white use *Library-A&W* To print in colour use *Library-Colour*

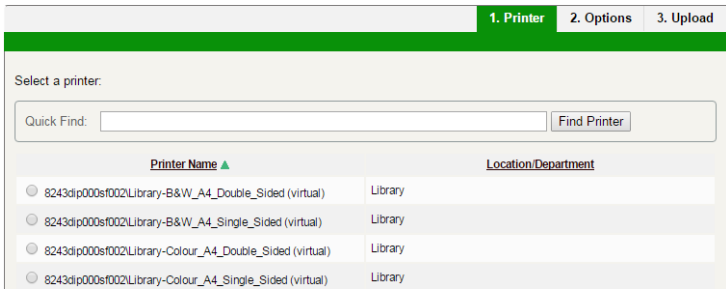

- 6. Click on *2. Print Options and Account Selection*. You can set how many copies you want here.
- 7. Click on *3. Upload Documents >>*
- 8. Click on *Choose Files* to select which file(s) you want to print. **You can only print .PDF files or images. Currently only A4 pages. Please print A3 from a school computer.**

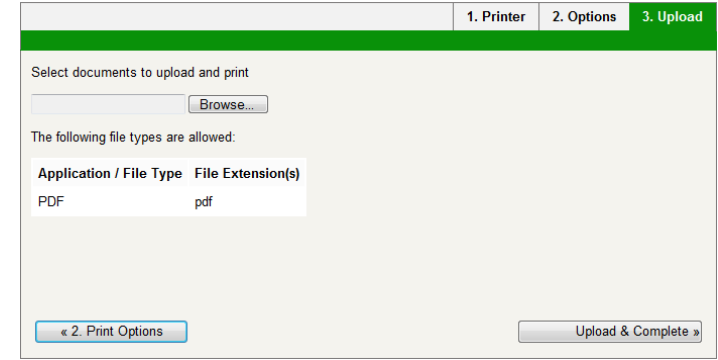

**9.** Click on *Upload & Complete >>* to start printing.

## **Release your print job at the Copier**